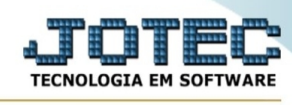

## **- Estatísticas de vendas / Vendas e bonificações**

Para entrar na tela de notas fiscais e bonificações:

- Abrir menu **Estatísticas de vendas** na tela principal.
- Clicar no item **Notas fiscais e bonificações.**
- Aparecerá a tela:

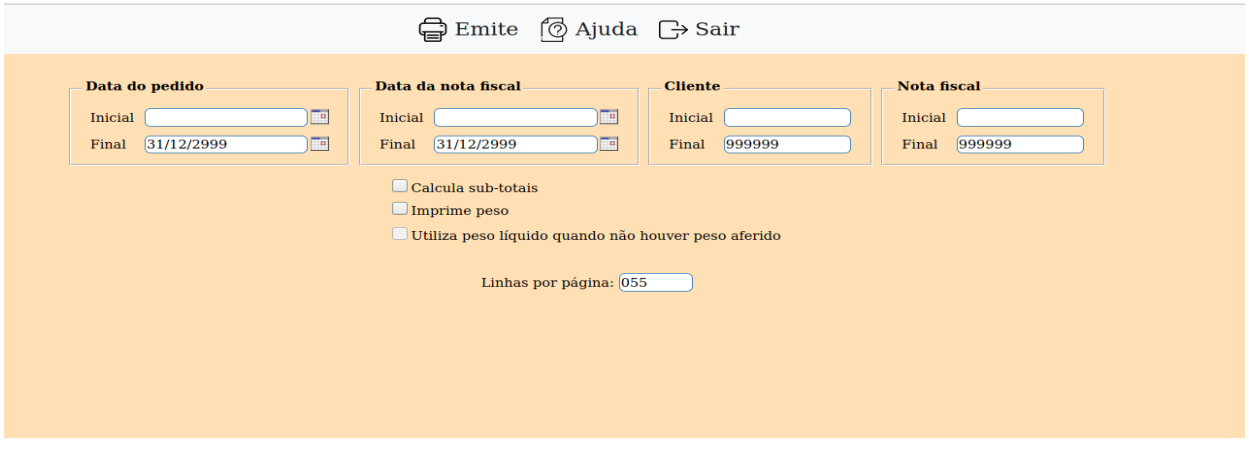

**Período :** Informar o período inicial e final a ser considerado na emissão do relatório. Caso desejar considerar todo o período deixar o campo inicial em branco e o final preenchido com a data padrão conforme informado pelo sistema.

**Cliente :** Informar neste campo o código do cliente inicial e final a ser considerado na emissão do relatório. Caso desejar considerar todos os clientes, deixar o campo inicial em branco e o final preenchido com números 9, conforme o padrão informado pelo sistema.

**Nota fiscal :** Informar neste campo o numero de nota fiscal inicial e final a ser considerado na emissão do relatório. Caso desejar considerar todas as notas fiscais, deixar o campo inicial em branco e o final preenchido com números 9, conforme o padrão informado pelo sistema.

**Calcula sub-totais :** Selecionar esta opção para que seja calculado sub-total a cada nota fiscal na emissão do relatório.

**Imprime peso :** Selecionar esta opção para imprimir no relatório o campo peso.

**Utiliza peso líquido quando não houver peso aferido :** Selecionada esta opção imprimirá o peso líquido do produto caso não tenha peso aferido. Se não for selecionado, será impresso o peso bruto do produto quando este não tiver peso aferido.

**Linhas por página :** Informar neste campo a quantidade de linhas por página que será considerado na emissão do relatório. Este campo terá o valor de "055" linhas pré-definido pelo sistema.

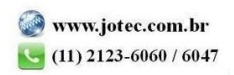

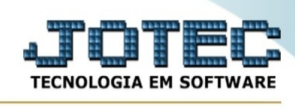

Ao clicar no ícone **Emite,** será exibido a seguinte tela para selecionar o tipo de impressão :

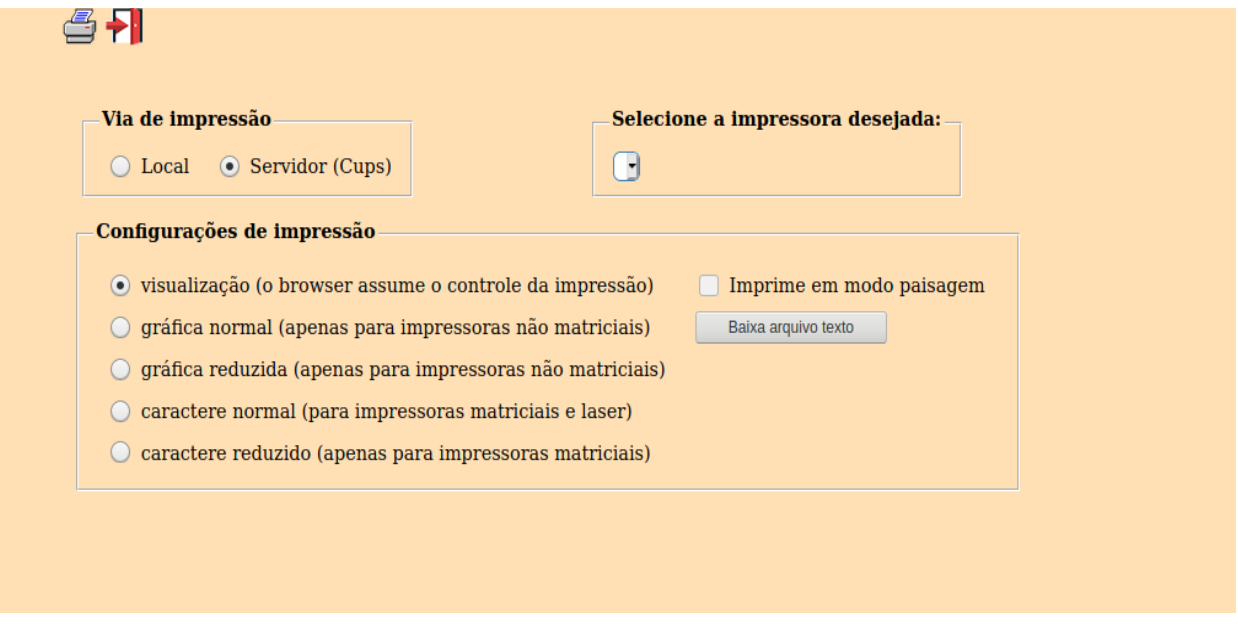

Esta tela será exibida com a configuração de impressão padrão definida através do cadastro de usuários, localizado na tela de acesso ao sistema. Independente do padrão definido, será possível escolher o tipo de impressão e impressora desejada a ser usada na emissão do relatório.

**Tipo de impressão : Visualização (o browser assume o controle da impressão):** Selecionada esta opção o relatório será impresso na tela. Para imprimir deverá ser utilizado os recursos do browser.

**Gráfica normal (apenas para impressoras não matriciais):** Selecionada esta opção o relatório será enviado diretamente para a impressora escolhida, sem visualização prévia no formato gráfico e próximo ao tamanho do caracter normal.

**Gráfica reduzida (apenas para impressoras não matriciais):** Selecionada esta opção o relatório será enviado diretamente para a impressora escolhida, sem visualização prévia no formato gráfico e próximo ao tamanho do caracter reduzido.

**Caracter normal (para impressoras matriciais e laser):** Selecionada esta opção o relatório será enviado diretamente para a impressora, sem visualização prévia no formato caracter e com tamanho padrão utilizando a impressão padrão da impressora matricial.

**Caracter reduzida (apenas para impressoras matriciais):** Selecionada esta opção o relatórios será enviado diretamente para a impressora, sem visualização prévia no formato caracter e com tamanho reduzido utilizando a impressão padrão da impressora matricial.

**Selecione a impressora desejada:** Este campo será sempre exibido com a impressora padrão prédefinida no cadastro de usuários, localizada na tela de acesso ao sistema. Será possível a seleção de outras impressoras cadastradas através deste campo.

**Imprime em modo paisagem:** Selecionada esta opção, imprimirá em modo paisagem, desmarcada, imprimirá no modo retrato.

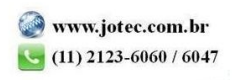

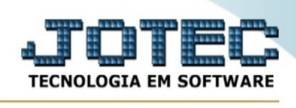

Após selecionar o tipo e impressora desejada, ou simplesmente confirmar a impressão com o padrão pré-definido no cadastro de usuários o relatório será visualizado ou enviado para impressora de acordo com a seleção escolhida.

Baixa arquivo texto Ao clicar neste botão, o usuário terá a opção de salvar o arquivo em uma pasta/diretorio de sua escolha. Abaixo mostraremos como será exibida a tela do arquivo texto gerado, conforme segue:

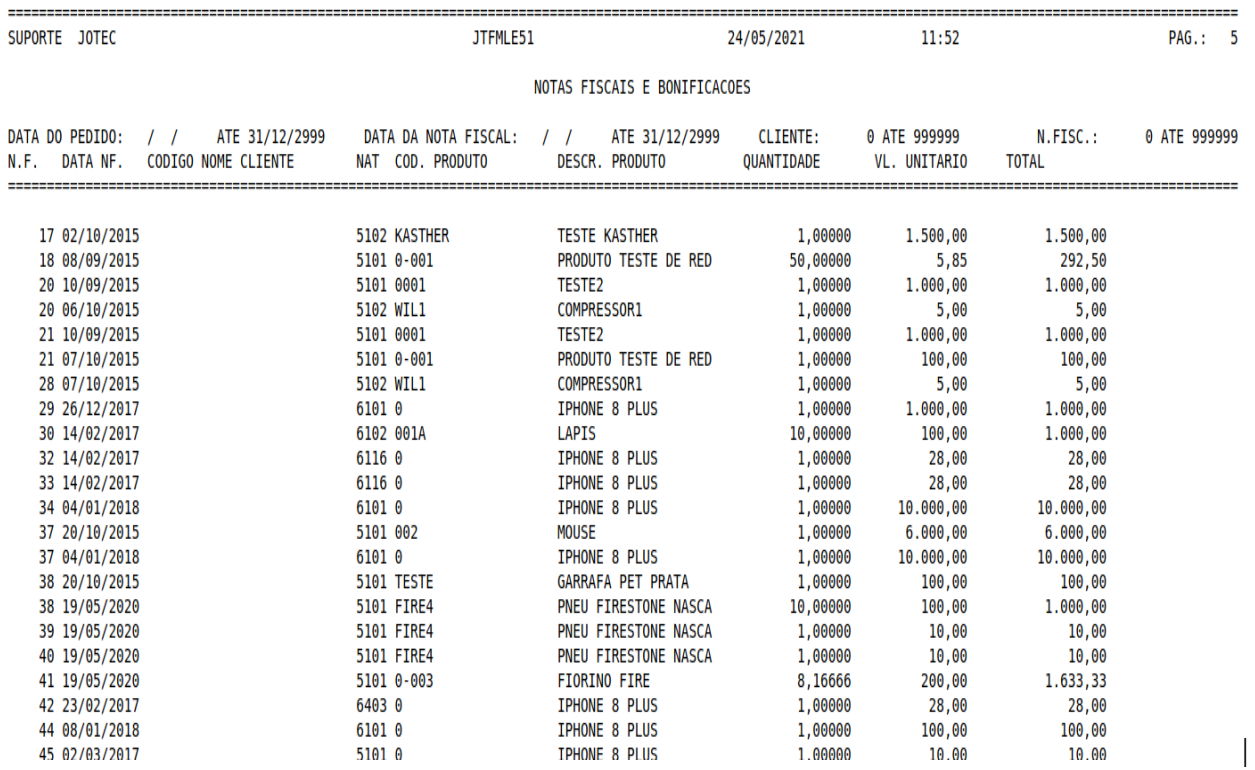

Na tela acima o usuário deverá clicar no item do menu "Arquivo" e após em "Salvar como", onde será exibida outra tela em que o usuário poderá selecionar a pasta para salvar o arquivo, conforme abaixo.

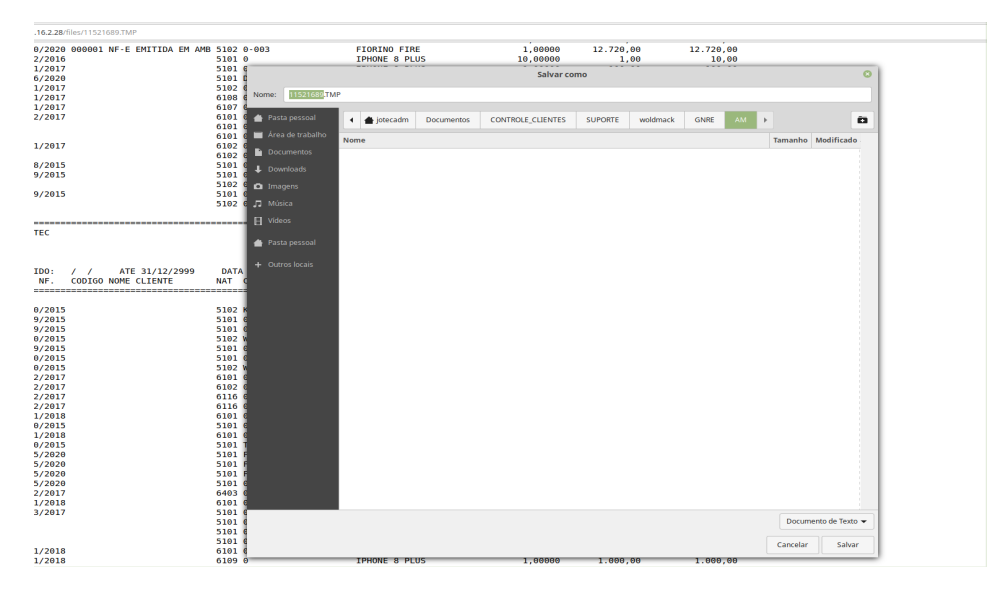

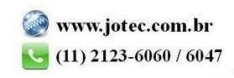